**IOS** 

 $34$ <br>Shares  $\frac{f}{1}$ 

Y<br>8

 $8^{\circ}$ <br>19

in

# Use Storyboards to Build Navigation **Controller and Table View**

SIMON NG @ 15TH JUN '12 Q 86

By now, if you've followed our tutorials, you should have a basic understanding about UITableView and how to build a simple app. This week, we'll talk about something new - Storyboards. This is one of the most exciting features introduced in Xcode 4.2 and iOS 5 SDK. It makes your life, as an iOS developer, simpler and lets you easily design the user interface of your iOS app.

In this tutorial, we'll show you how to use Storyboards to build a Navigation interface and integrate it with UITableView. We try to keep thing simple and focus on explaining the concept. So no fancy interface or pretty graphic. We'll leave the artwork to future tutorials.

Okay, let's get started.

### **What's Navigation Controller?**

Before we move onto the coding part, as usual, let's have a brief introduction about Navigation Controller and Storyboards.

Like table view, navigation controller is another UI element you commonly find in iOS app. It provides a drill-down interface for hierarchical content. Take a look at the built-in Photos app, YouTube, and Contacts. They're

to display hierarchical content. Usually table view and navigation controller work hand in ha doesn't mean you have to use both together, however.

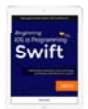

### **Want to Learn Swift?**

Our free 150-page eBook will help you learn the basics of Swift 4 and walk you through building your first iOS app using Xcode 9. No prior programming experience is required. DOWNLOAD NOW

This FREE information will help you learn Swift and iOS programming, plus receive programming tips and freebies.

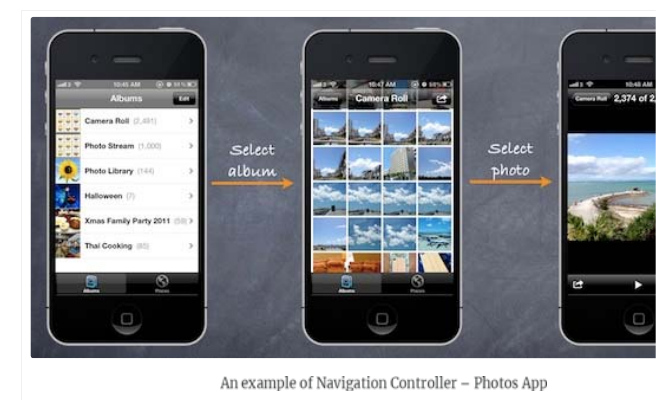

### Storyboards Overview

Send me the eBook

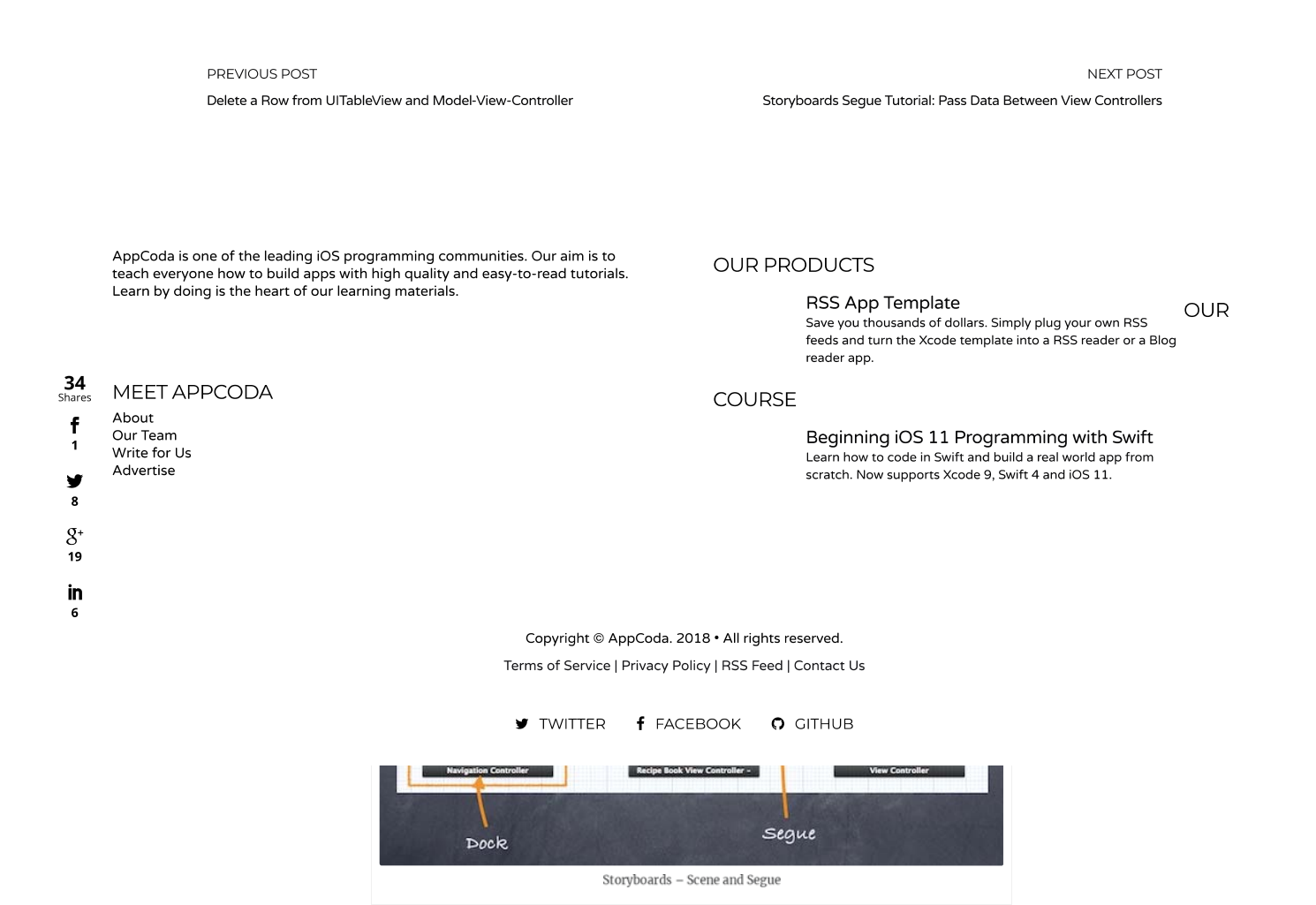

Scene and Segues

When working with Storyboards, Scene and Segues are two terms you always come across. Vithin a Chamboard a connection to **×** a single view controller and its view. Each scene has a dock, which is used primarily to make between the view controller and its views.

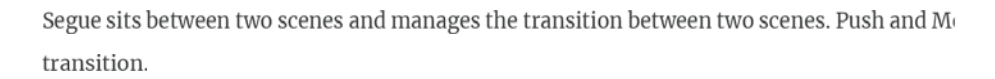

### Creating Navigation Controller in Storyboards

Now let's get our hands dirty and create our own Storyboards. In this tutorial, we'll build a s UITableView and UINavigationController. We use the table view to display a list of recipes. W the app navigates to the next screen showing the details. It'll be easy.

First, fire up Xcode (make sure you're using 4.2 or up) and create a new project using "Singl

### **Want to Learn Swift?**

Our free 150-page eBook will help you learn the basics of Swift 4 and walk you through building your first iOS app using Xcode 9. No prior programming experience is required. DOWNLOAD NOW

This FREE information will help you learn Swift and iOS programming, plus receive programming tips and freebies.

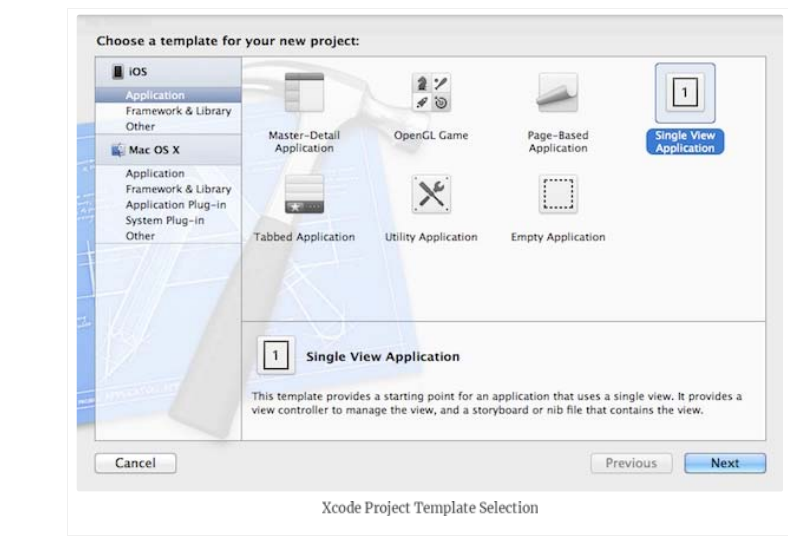

 $\mathcal{S}^+$ <br>19 Click "Next" to continue. In reference to the below figure, fill in all the required values for the Xcode project. Make sure you

in enables the "Use Storyboards" option. --<br>6

 $34$ <br>Shares  $\frac{f}{1}$ 

 $\frac{1}{8}$ 

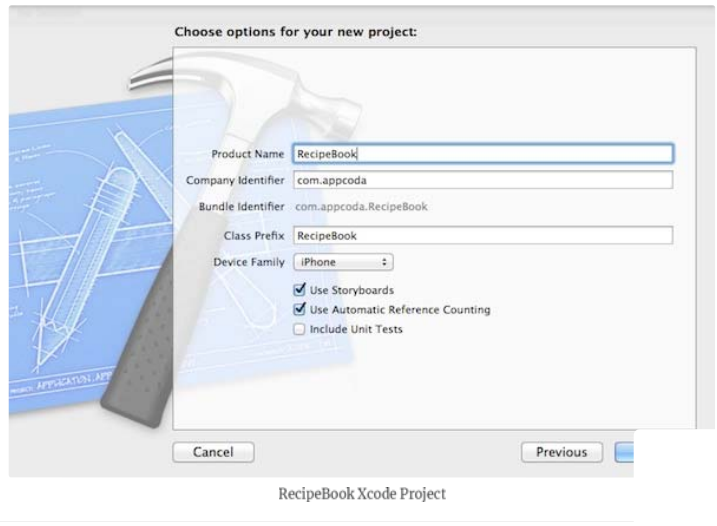

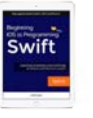

Click "Next" to continue. Xcode then asks you where you saves the "SimpleTable" project. F your project.

You may notice there is a minor difference in the Xcode project, as compared with those you The .xib file (interface builder) is replaced with the MainStoryboard.storyboard file.

### **Want to Learn Swift?**

Our free 150-page eBook will help you learn the basics of Swift 4 and walk you through building your first iOS app using Xcode 9. No prior programming experience is required. **DOWNLOAD NOW** 

This FREE information will help you learn Swift and iOS programming, plus receive programming tips and freebies.

Send me the eBook

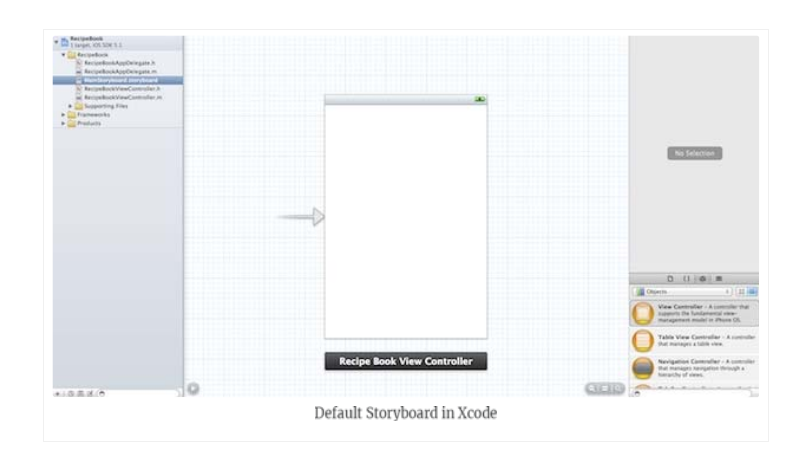

### $34$ <br>Shares  $\frac{f}{1}$  $\frac{1}{8}$  $8^{\circ}$ <br>19 in 6

By default, Xcode creates a standard view controller. As we'll use navigation controller to control the screen navigation, we first change the view controller to navigation controller. Select the Simply select "Editor" in the menu and select "Embed in", followed by "Navigation Controller".

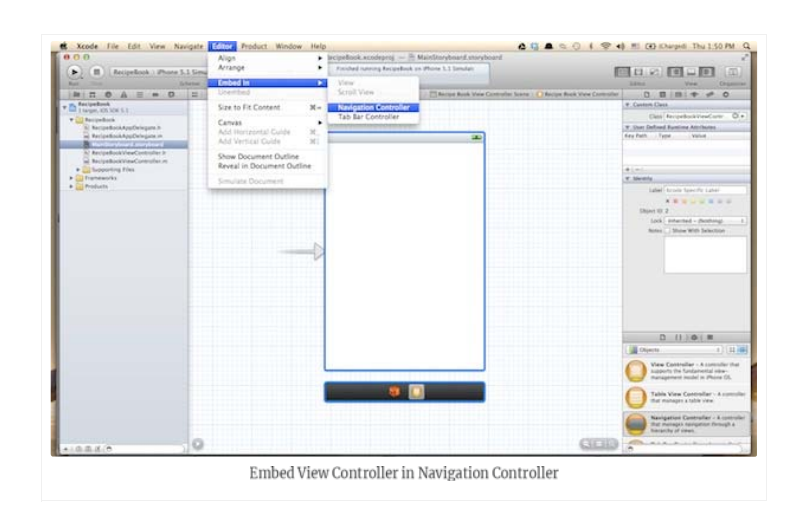

Xcode automatically embeds the RecipeBook View Controller with Navigation Controller. Yo

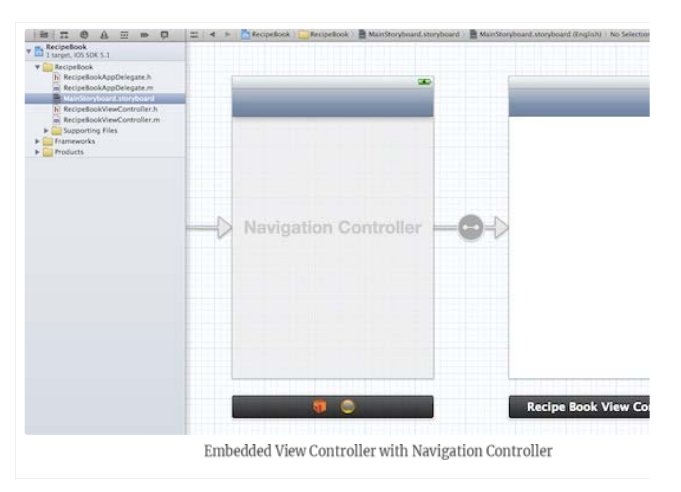

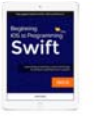

### **Want to Learn Swift?**

Our free 150-page eBook will help you learn the basics of Swift 4 and walk you through building your first iOS app using Xcode 9. No prior programming experience is required. **DOWNLOAD NOW** 

This FREE information will help you learn Swift and iOS programming, plus receive programming tips and freebies.

Before moving on, let's run the app and see how it looks. Hit the "Run" button and you shou added with a navigation bar. This shows you've successfully embed your RecipeBook View C

### Send me the eBook

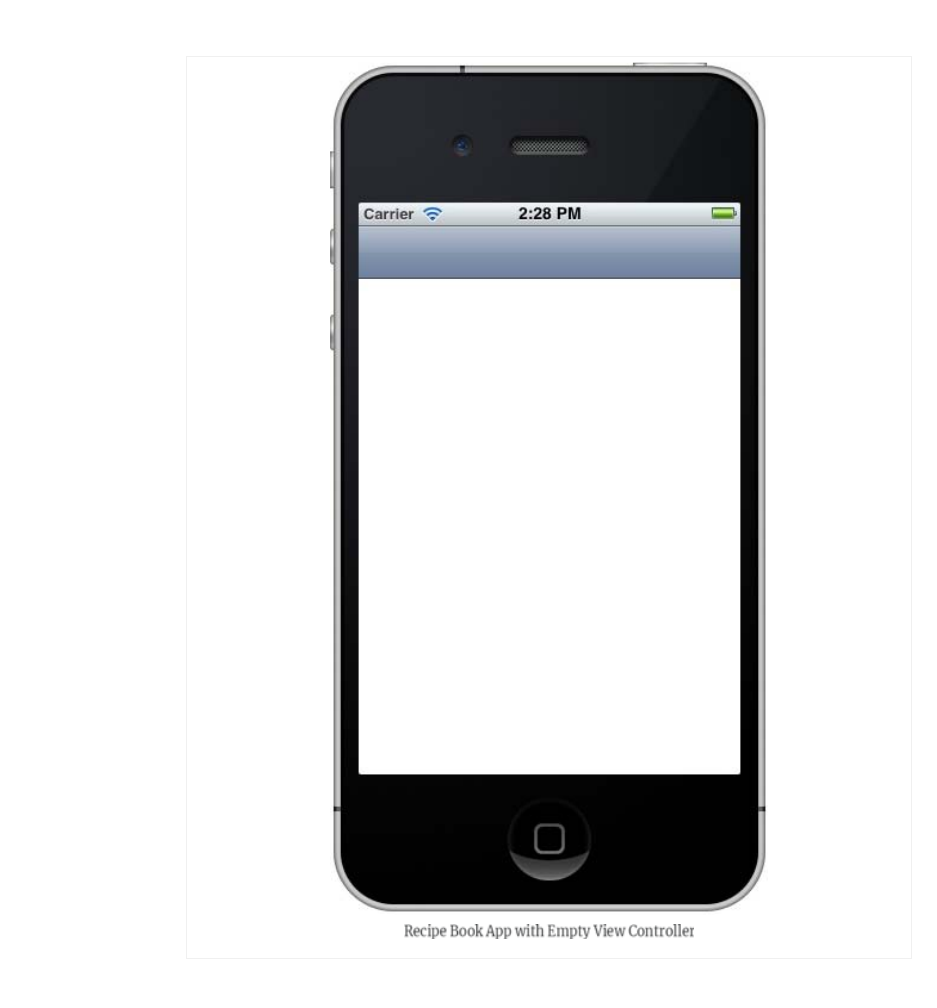

### Adding Table View for Your Data

Next, we'll add a table view for displaying our recipes. Select "Table View" in Object Library and drag it into "Recipe Book View Controller".

Please note you can't drag stuff when the editor is zoomed out. If you can't drag the table vious and try again.

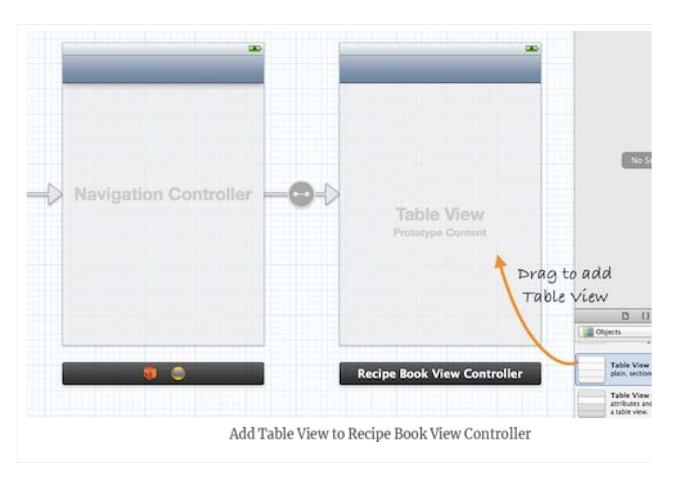

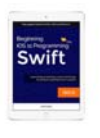

### **Want to Learn Swift?**

Our free 150-page eBook will help you learn the basics of Swift 4 and walk you through building your first iOS app using Xcode 9. No prior programming experience is required. **DOWNLOAD NOW** 

This FREE information will help you learn Swift and iOS programming, plus receive programming tips and freebies.

The next thing we have to do is to write code to populate the table data (i.e. recipes). In Proje "RecipeBookViewController.h". Append "" after "UIViewController". Your code should look

#### Send me the eBook

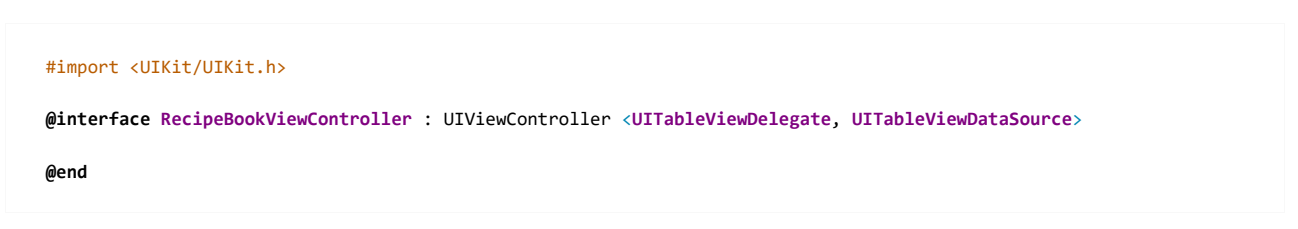

If you've read our Simple Table tutorial, you should be very familiar with the code. I'll not explain the code in details. If you find it difficult to follow, check out our earlier tutorial.

Next, select "RecipeBookViewController.m" and define an instance variable (i.e. recipes array) for holding the table data.

```
34<br>Shares
   f
   \mathbf{1}ý
   8
 8^{\circ}\overline{19}in
   6
```
}

```
@implementation RecipeBookViewController {
       NSArray *recipes;
   }
In the "viewDidLoad" method, add the following code to initialize the "recipes" array:
      ‐ (void)viewDidLoad
   {
        [super viewDidLoad];
    // Initialize table data
```

```
recipes = [NSArray arrayWithObjects:@"Egg Benedict", @"Mushroom Risotto", @"Full Breakfast", @"Hamburger", @"Ha
```
Lastly, we have to implement two datasource methods to populate the table data: "tableView:numberOfRowsInSection" and "tableView:cellForRowAtIndexPath". Recalled that these two methods are part of the UITableViewDataSource protocol, it's mandatory to implement the methods when configuring a UITableView. The first method is used to inform the table view how many rows are in the section, while the second method is used to fill the cell data. So let's add the below code.

```
‐ (NSInteger)tableView:(UITableView *)tableView numberOfRowsInSection:(NSInteger)section
{
    return [recipes count];
}
  ‐ (UITableViewCell *)tableView:(UITableView *)tableView cellForRowAtIndexPath:(NSIndexPath *)indexPath
{
    static NSString *simpleTableIdentifier = @"RecipeCell";
    UITableViewCell *cell = [tableView dequeueReusableCellWithIdentifier:simpleTablecaptive Our free 150-page eBook will help
    if (cell == nil) {
        cell = [[UITableViewCell alloc] initWithStyle:UITableViewCellStyleDefault reuseIdentifier:simpleTableIdenti
    }
    cell.textLabel.text = [recipes objectAtIndex:indexPath.row];
                                                                                                   DOWNLOAD NOW
    return cell;
}
                                                                                           This FREE information will help you learn
```
For your reference, this is the complete source code of "RecipeBookViewController.m".

### **Want to Learn Swift?**

you learn the basics of Swift 4 and iOS app using Xcode 9. No prior programming experience is required.

Swift and iOS programming, plus receive programming tips and freebies.

#### Send me the eBook

```
//  RecipeBookViewController.m
```
*// RecipeBook*

*//*

 $34$ <br>Shares  $\frac{f}{1}$ y  $\bf 8$  $8^{\circ}$  $\overline{19}$ in

```
//
//  Created by Simon Ng on 14/6/12.
//  Copyright (c) 2012 Appcoda. All rights reserved.
//
#import "RecipeBookViewController.h"
@interface RecipeBookViewController ()
@end
@implementation RecipeBookViewController {
   NSArray *recipes;
}
‐ (void)viewDidLoad
{
    [super viewDidLoad];
// Initialize table data
    recipes = [NSArray arrayWithObjects:@"Egg Benedict", @"Mushroom Risotto", @"Full Breakfast", @"Hamburger", @"Ha
}
‐ (void)viewDidUnload
{
    [super viewDidUnload];
    // Release any retained subviews of the main view.
}
‐ (BOOL)shouldAutorotateToInterfaceOrientation:(UIInterfaceOrientation)interfaceOrientation
{
    return (interfaceOrientation != UIInterfaceOrientationPortraitUpsideDown);
}
  ‐ (NSInteger)tableView:(UITableView *)tableView numberOfRowsInSection:(NSInteger)section
{
    return [recipes count];
}
‐ (UITableViewCell *)tableView:(UITableView *)tableView cellForRowAtIndexPath:(NSIndexPath *)indexPath
{
    static NSString *simpleTableIdentifier = @"RecipeCell";
   UITableViewCell *cell = [tableView dequeueReusableCellWithIdentifier:simpleTableIdentifier];
    if (cell == nil) {
        cell = [[UITableViewCell alloc] initWithStyle:UITableViewCellStyleDefault re
    }
    cell.textLabel.text = [recipes objectAtIndex:indexPath.row];
    return cell;
}
@end
```
Lastly, we have to establish the connection between the Table View and the two methods we

Storyboard. Press and hold the Control key on your keyboard, select the "Table View" and di

screen should look like this:

**×**

### **Want to Learn Swift?**

Our free 150-page eBook will help you learn the basics of Swift 4 and walk you through building your first iOS app using Xcode 9. No prior programming experience is required. DOWNLOAD NOW

This FREE information will help you learn Swift and iOS programming, plus receive programming tips and freebies.

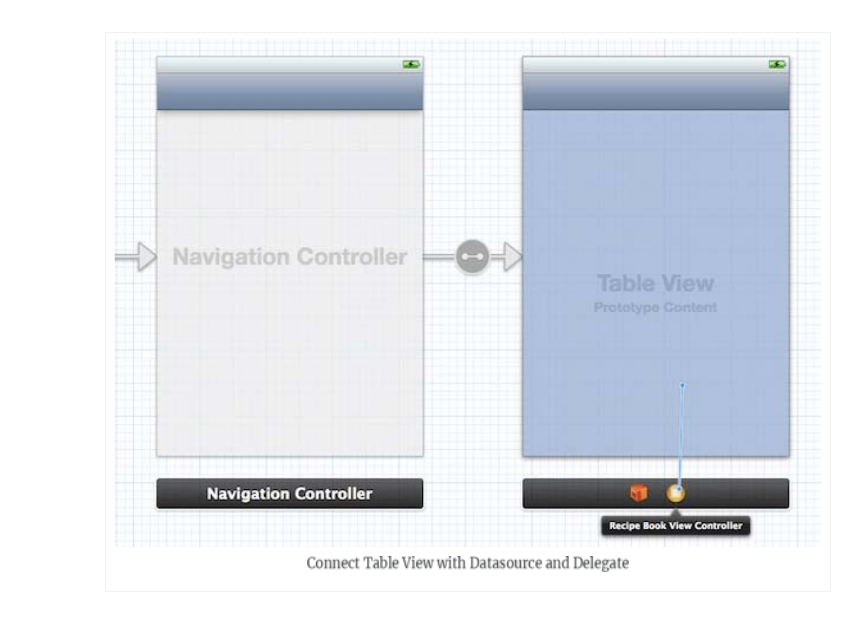

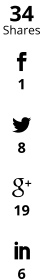

Release both buttons and a pop-up shows both "dataSource" & "delegate". Select "dataSource" to make a connection between the Table View and its data source. Repeat the above steps and make a connection with the delegate.

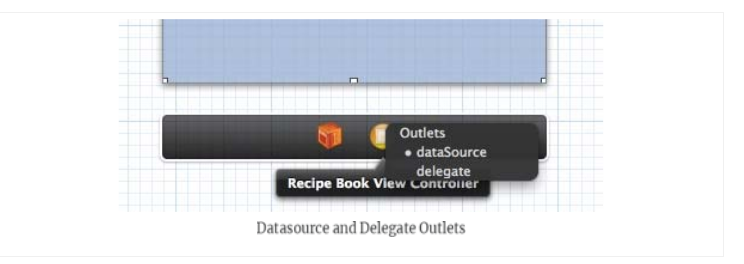

Before we test out the app, one last thing to do is add a title for the navigation bar. Simply select the navigation bar of "Recipe Book View Controller" and fill in the "Title" under "Attributes Inspector". Remember to hit ENTER after keying in the title to effectuate the change.

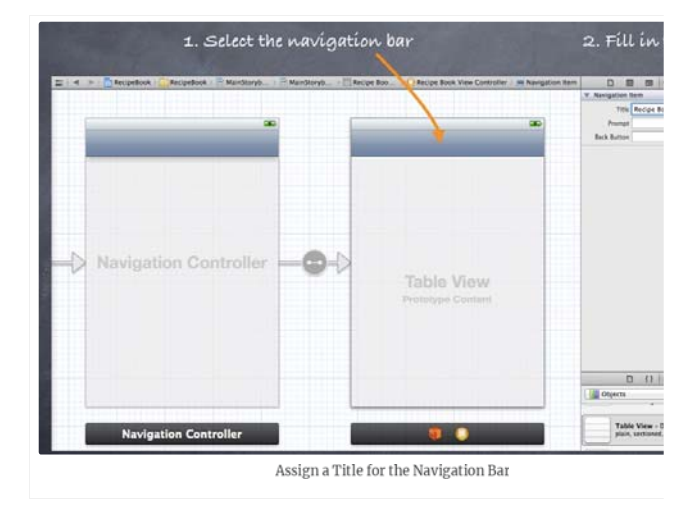

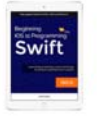

### **Want to Learn Swift?**

Our free 150-page eBook will help you learn the basics of Swift 4 and walk you through building your first iOS app using Xcode 9. No prior programming experience is required. **DOWNLOAD NOW** 

This FREE information will help you learn Swift and iOS programming, plus receive programming tips and freebies.

Now, it's time to execute your code. Hit the Run button and test out your app. If your code is app displaying a list of recipes. The app should be very similar to the Simple Table app you't difference is it's embedded in a Navigation Controller.

#### Send me the eBook

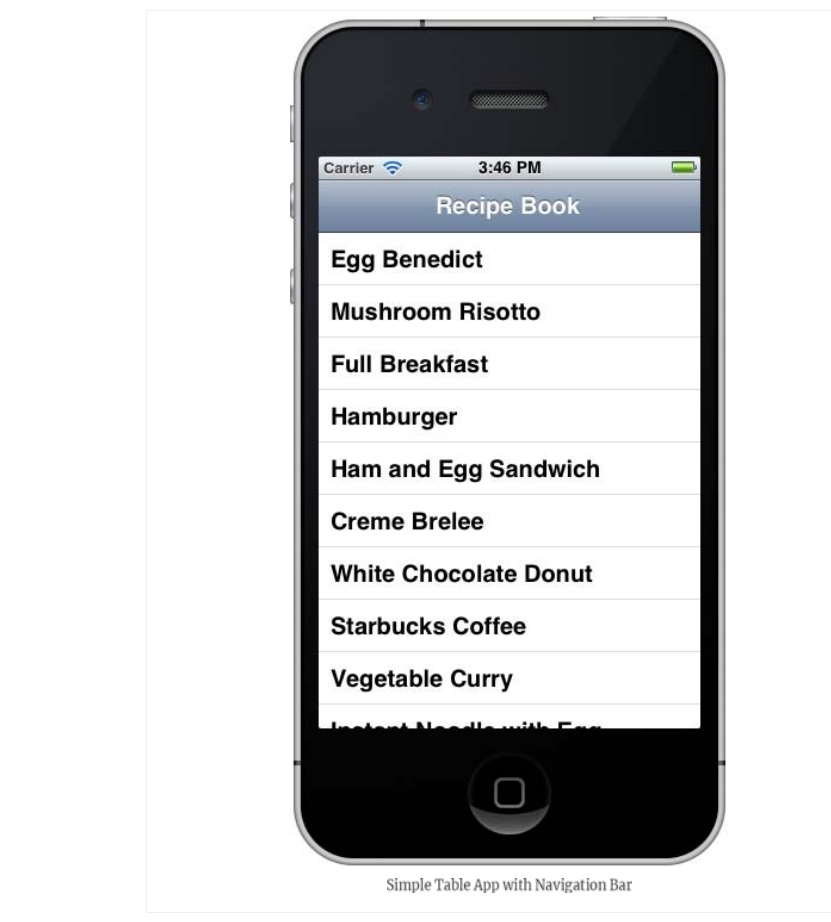

 $\frac{f}{1}$ Y<br>8  $8<sup>+</sup>$ <br>19 in 6

 $34$ <br>Shares

Introducing Prototype Cell

Do you remember how we customize the table cell? Several weeks ago, we showed you how to design your own custom table cell using Interface Builder. In brief, you need to create a separate nib for the cell and programmatically load it in the table. With the introduction of Prototype Cell in Storyboard, it's much simpler to create a custom cell. Prototype cell allows vou to easily design the layout of a table cell right in the Storyboard editor.

We will not go into the details of the customization in this tutorial but just simply add "Disc

To add a prototype cell, select the Table View. Under "Attributes Inspector", change the "Pr "1". As soon as you change the value, Xcode automatically shows you a prototype cell. In ord let's also change the "Style" option from "Plain" to "Group".

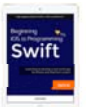

### **Want to Learn Swift?**

Our free 150-page eBook will help you learn the basics of Swift 4 and walk you through building your first iOS app using Xcode 9. No prior programming experience is required. **DOWNLOAD NOW** 

This FREE information will help you learn Swift and iOS programming, plus receive programming tips and freebies.

Send me the eBook

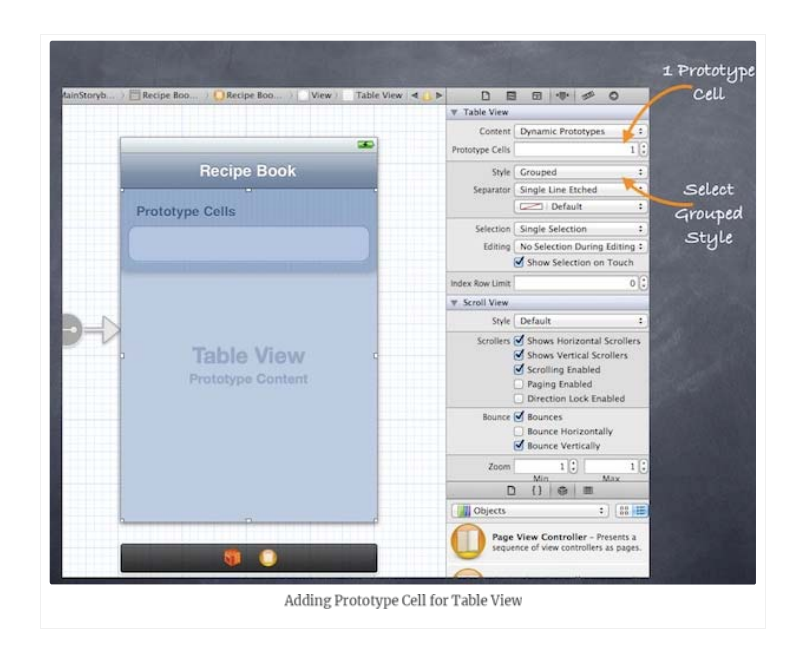

Next, select the "Prototype Cell". You should be able to customize the options of the cell. To display a disclosure indication for each cell, change the "Accessory" to "Disclosure Indicator". It's important to define the Reuse identifier. You can think of this identifier as the cell's ID. We can use it to refer to a particular prototype cell. Here, we define the identifier as "RecipeCell" that matches with our code.

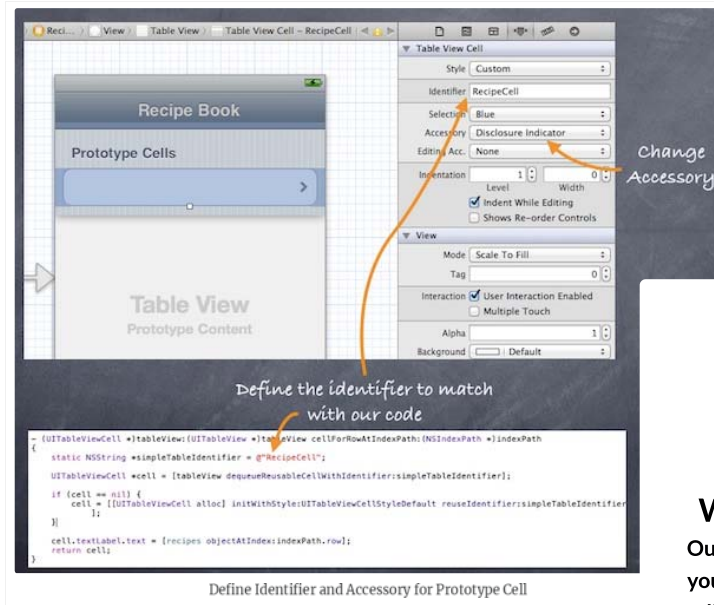

Now, run the app again. It looks a bit difference and we're making progress. We've changed

and added the disclosure indicator.

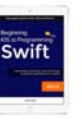

### **Want to Learn Swift?**

Our free 150-page eBook will help you learn the basics of Swift 4 and walk you through building your first iOS app using Xcode 9. No prior programming experience is required. DOWNLOAD NOW

This FREE information will help you learn Swift and iOS programming, plus receive programming tips and freebies.

Send me the eBook

 $\frac{f}{1}$ 

y<br>8

6

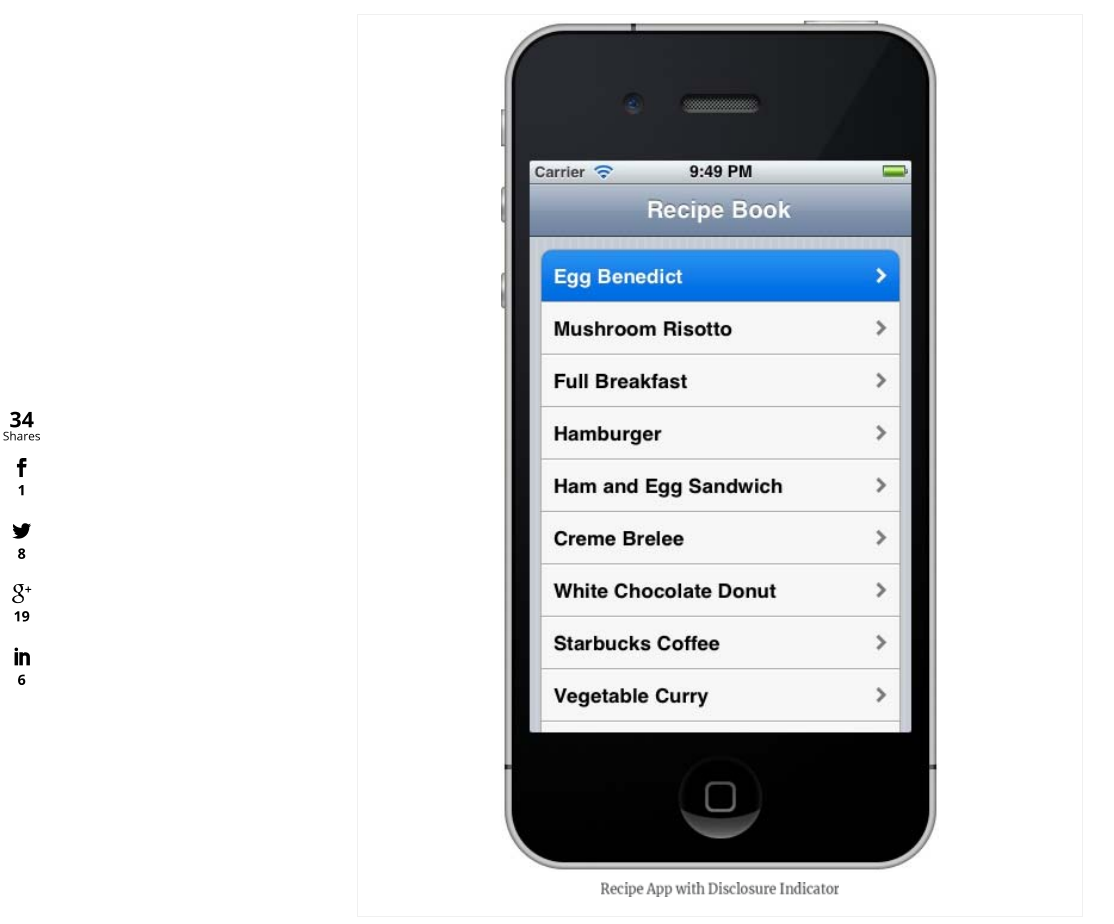

### Adding Detail View Controller

Finally it comes to the last part of the tutorial. What's missing is the detail view controller that shows the details of recipe. The detail view controller should be displayed when user taps on any of the recipes.

Okay, let's add a new View Controller as the detail view controller.

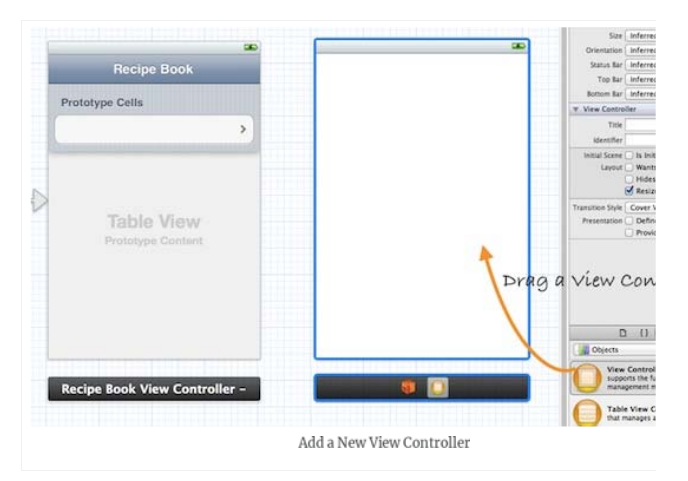

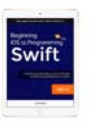

### **Want to Learn Swift?**

Our free 150-page eBook will help you learn the basics of Swift 4 and walk you through building your first iOS app using Xcode 9. No prior programming experience is required. **DOWNLOAD NOW** 

This FREE information will help you learn Swift and iOS programming, plus receive programming tips and freebies.

The primary purpose of this tutorial is to show you how to implement navigation controller. as possible. Let's just a label displaying the recipe name. Drag the label from Object library a You may change the font size or type to make the label look better.

Send me the eBook

Next, we'll add a segue to connect the prototype cell and the new View Controller. It's very straightforward to add a segue object. Press and hold the control key, click on the prototype cell and drag to the View Controller.

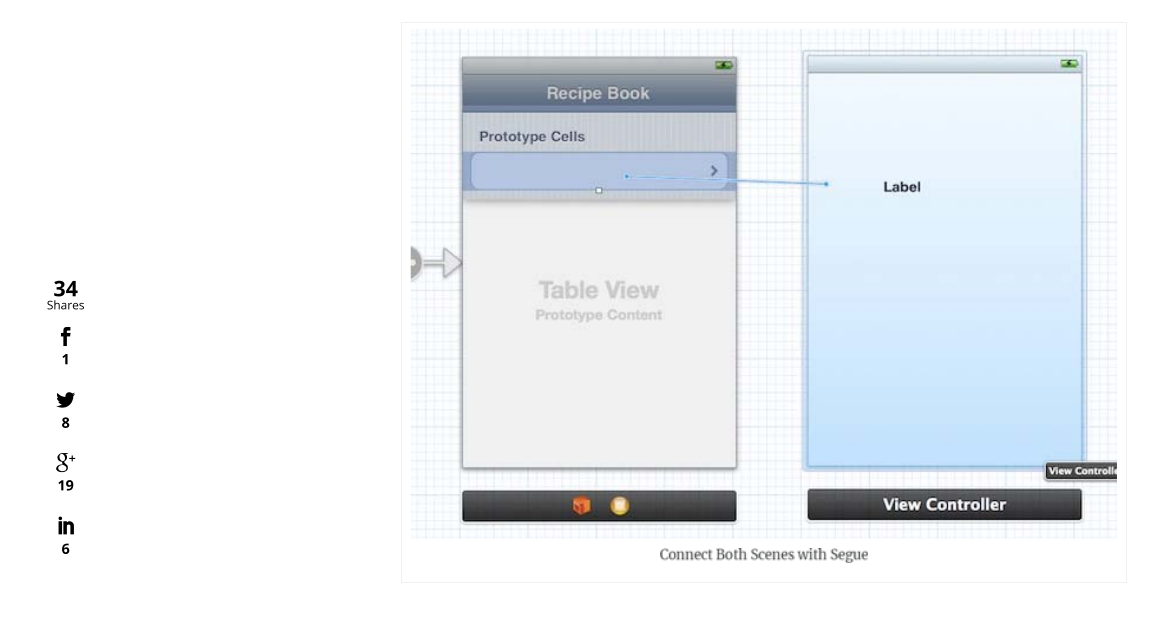

Release both buttons and a pop-up shows three types of Segues (push, modal and custom).

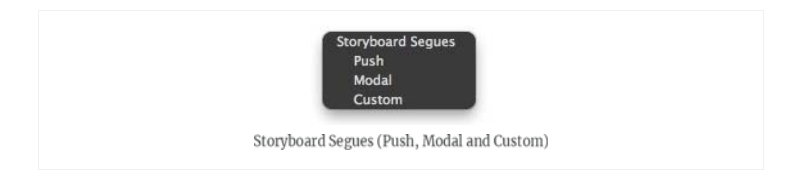

As explained before, segue defines the type of transition between scenes. For standard navigation, we use "Push". Once chosen, Xcode automatically connects both scenes with Push segue. Your screen should look like this:

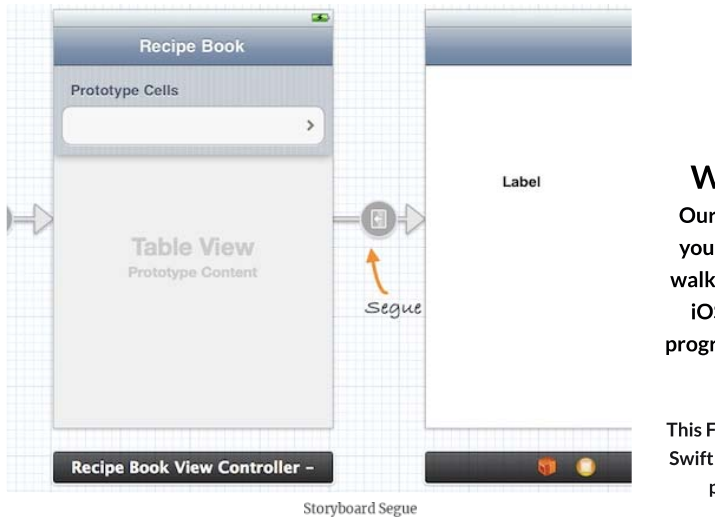

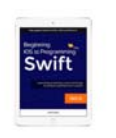

### **Want to Learn Swift?**

Our free 150-page eBook will help you learn the basics of Swift 4 and walk you through building your first iOS app using Xcode 9. No prior programming experience is required. **DOWNLOAD NOW** 

This FREE information will help you learn Swift and iOS programming, plus receive programming tips and freebies.

Now, let's run the app again. As you select any of the recipes, the app shows the detail view of controller just shows a label, you already make the navigation work.

Send me the eBook

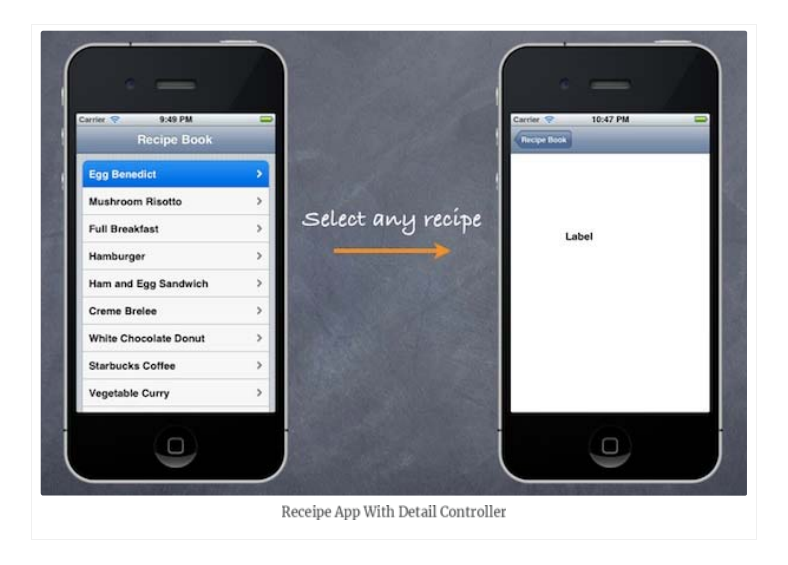

### **What's Coming Next?**

This is a lengthy tutorial and finally it comes to an end. I hope you have a better understanding about Storyboards and know how to design your own navigation controller. However, there is still one thing left: how can you pass the recipe name from the "Recipe Book View Controller" to the "Detail View Controller"?I'll leave this to the next tutorial which should be published by the end of this week.

Storyboards, UITableView and Navigation Controller are the fundamental UI elements and commonly used when building iOS apps. So take some time to go through the tutorial and make sure you have a thorough understanding of the material. As always, if you have any questions, leave me comment or ask it at our forum.

Update #1: The next tutorial about data passing is now available!

Update #2: You can now download the full source code for your reference.

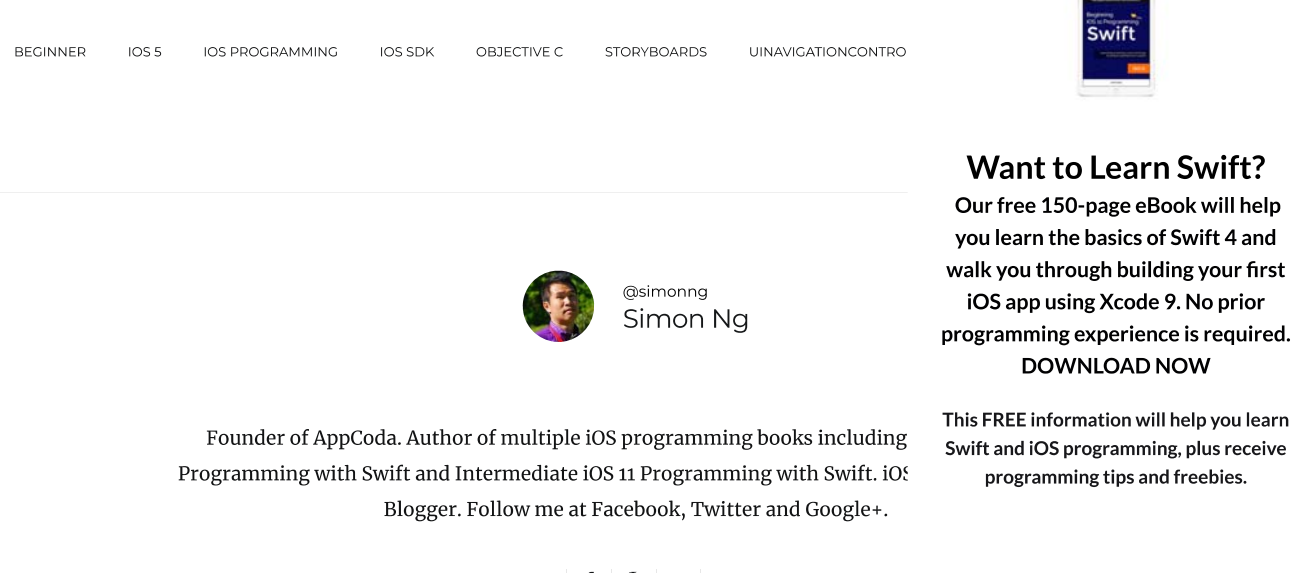

 $f \mid \mathcal{S}^{\perp} \mid O \mid$  in

**×**

### **III** RELATED ARTICLES

SWIFT

Mastering Swift: Enumerations, Closures, Generics, Protocols and **High Order Functions** 

 $\overline{105}$ 

**Customizing Navigation** Bar and Status Bar in iOS 7

## **Want to Learn Swift?**

Swift

Our free 150-page eBook will help you learn the basics of Swift 4 and walk you through building your first iOS app using Xcode 9. No prior programming experience is required. **DOWNLOAD NOW** 

This FREE information will help you learn Swift and iOS programming, plus receive programming tips and freebies.

Use Storyboards to Build Navigation Controller and UITableView | iOS ... https://www.appcoda.com/use-storyboards-to-build-navigation-controller...

 $34$ <br>Shares f  $\frac{1}{1}$ ý  $\overline{\mathbf{8}}$  $8<sup>+</sup>$ <br>19

> in 6

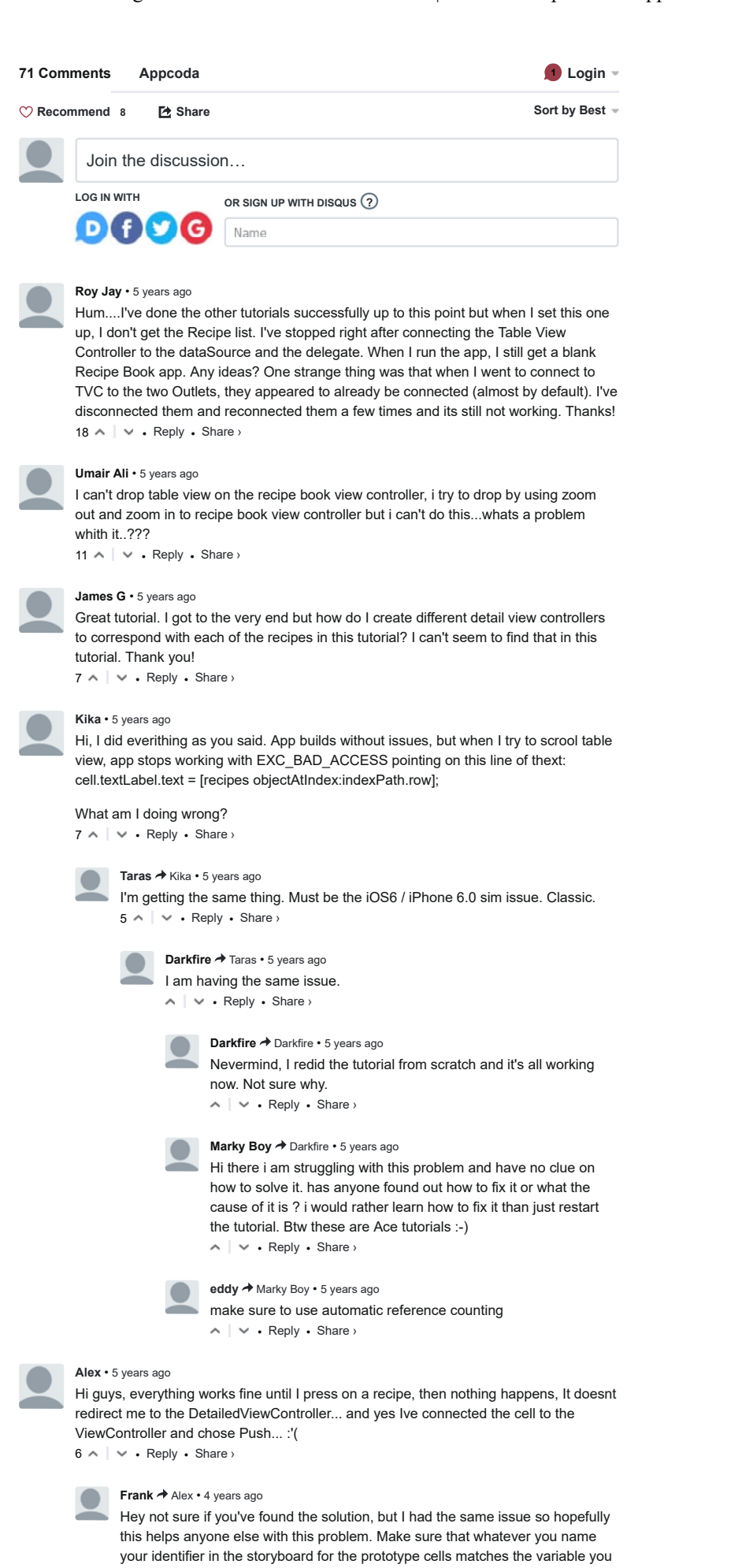

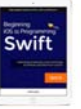

### **Want to Learn Swift?**

Our free 150-page eBook will help you learn the basics of Swift 4 and walk you through building your first iOS app using Xcode 9. No prior programming experience is required. **DOWNLOAD NOW** 

This FREE information will help you learn Swift and iOS programming, plus receive programming tips and freebies.

Send me the eBook

Swift

**Want to Learn Swift?** Our free 150-page eBook will help you learn the basics of Swift 4 and walk you through building your first iOS app using Xcode 9. No prior programming experience is required. **DOWNLOAD NOW** 

This FREE information will help you learn Swift and iOS programming, plus receive programming tips and freebies.